# Consignes pour le **test de niveau** d'anglais

## OBLIGATOIRE POUR LES PRIMO-ENTRANT·E·S

#### QUOI ?

- Le test de niveau évalue votre niveau initial en anglais.
- Les résultats nous permettent de vous conseiller le cours d'anglais le mieux adapté à votre niveau.

#### QUAND ?

- Le test peut être réalisé **exclusivement le mercredi 6 septembre entre 00h05 et 21h30**.
- Vous devez disposer d'un minimum de 2h16 pour passer les trois épreuves de l'évaluation (prévoir un créneau confortable de 2h30). **Il est impératif de commencer la première épreuve avant 21h30** afin de finir à temps. Vous devez remplir les renseignements obligatoires pour pouvoir commencer le test.

#### COMMENT ?

- 1. **Le plus tôt possible**, utilisez votre compte login et mot de passe de l'ENS (conférés après paiement des droits d'inscription à l'ENS) pour vous connecter au Portail des Etudes : [http://etudes.ens-lyon.fr.](http://etudes.ens-lyon.fr/)
- 2. Accédez au lien suivant : [http://etudes.ens-lyon.fr/course/view.php?id=1757.](http://etudes.ens-lyon.fr/course/view.php?id=1757) Vous pouvez aussi suivre ce chemin depuis le site institutionnel de l'ENS de Lyon : ENS de Lyon  $\rightarrow$  Portails e-service  $\rightarrow$ Portail des études  $\rightarrow$  Formation  $\rightarrow$  Centre de Langues  $\rightarrow$  Anglais  $\rightarrow$  Test de niveau d'anglais.
- 3. Inscrivez-vous au test de niveau (voir les captures d'écran ci-dessous pour plus de détails) et remplissez les renseignements obligatoires.
- 4. Le **6 septembre**, faites le test de niveau. Privilégiez une connexion filaire (non-wifi).
	- a. Le temps est décompté pour chaque épreuve. Si vous terminez avant la fin du temps alloué pour l'épreuve, vous devez appuyer sur le bouton « envoyer vos réponses ». Si vous ne terminez pas avant la fin du temps alloué, vos réponses seront envoyées automatiquement. En cas de problème technique, contactez Yan Li-Le Dantec 04 37 37 60 84.
- 5. Une fois que vous avez fait les trois épreuves, consultez le fichier Excel (sur la page du test de niveau) pour savoir quel niveau vous avez, et quel cours vous est recommandé. Certains scores ne permettant pas de recommander un cours, vous devrez vous inscrire à un entretien oral en présentiel (**8** septembre) au lien suivant : [https://docs.google.com/spreadsheets/d/1W2btCFHLnLY\\_e9L](https://docs.google.com/spreadsheets/d/1W2btCFHLnLY_e9L-icQdJEOldsAQqreqpXSV9D-hFF4/edit)[icQdJEOldsAQqreqpXSV9D-hFF4/edit](https://docs.google.com/spreadsheets/d/1W2btCFHLnLY_e9L-icQdJEOldsAQqreqpXSV9D-hFF4/edit). L'entretien aura lieu sur le site Descartes, dans la salle indiquée en haut de la colonne.
- 6. Faites votre inscription à un cours d'anglais sur le site du Centre de Langues le **12 septembre** : <http://centredelangues.ens-lyon.fr/>inscriptions.

### **Captures d'écran pour accéder au Test de niveau d'anglais**

**Dès que possible, rendez vous sur la page du Test de niveau d'anglais et remplissez les renseignements obligatoires en haut de la page.**

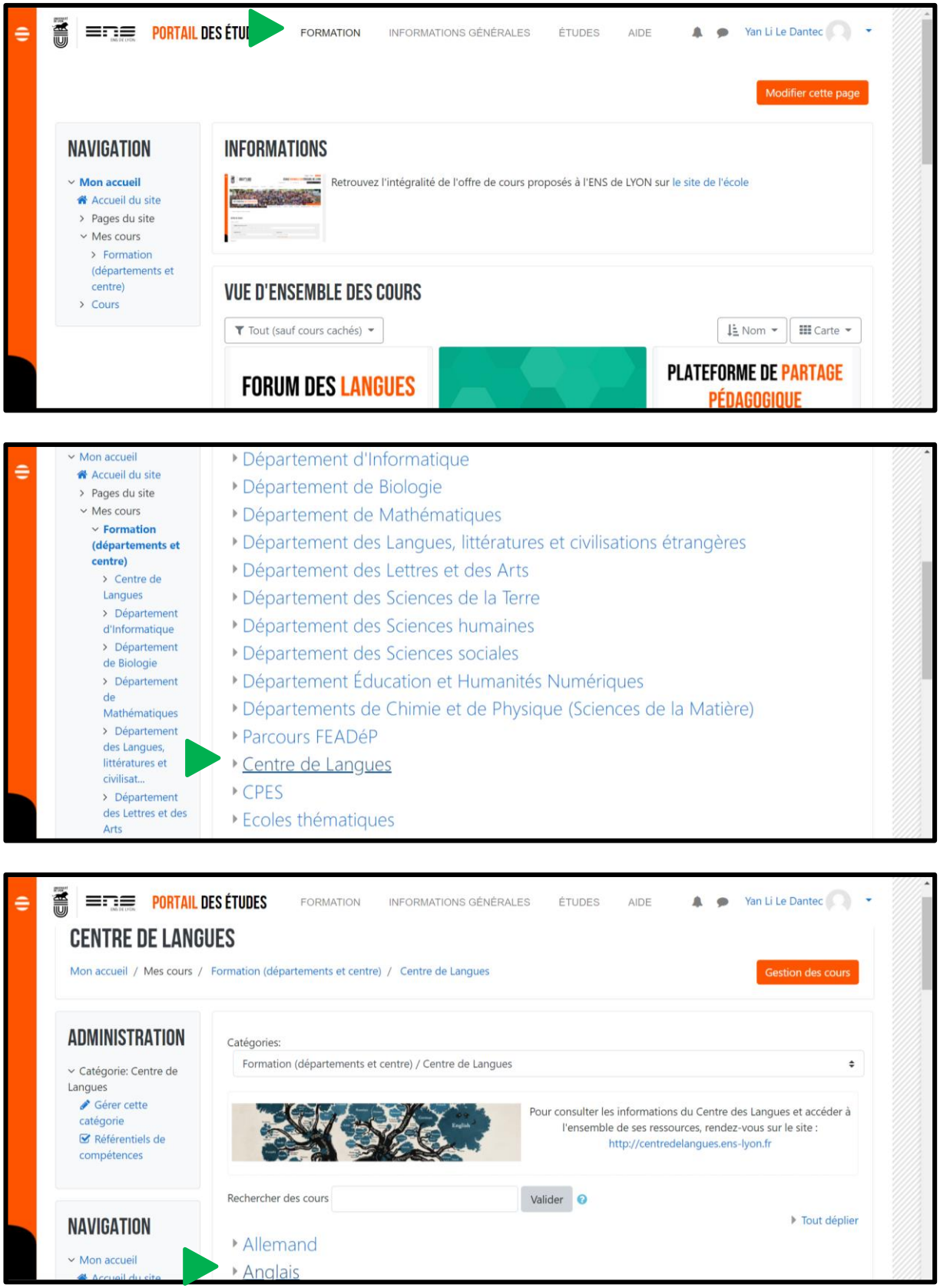

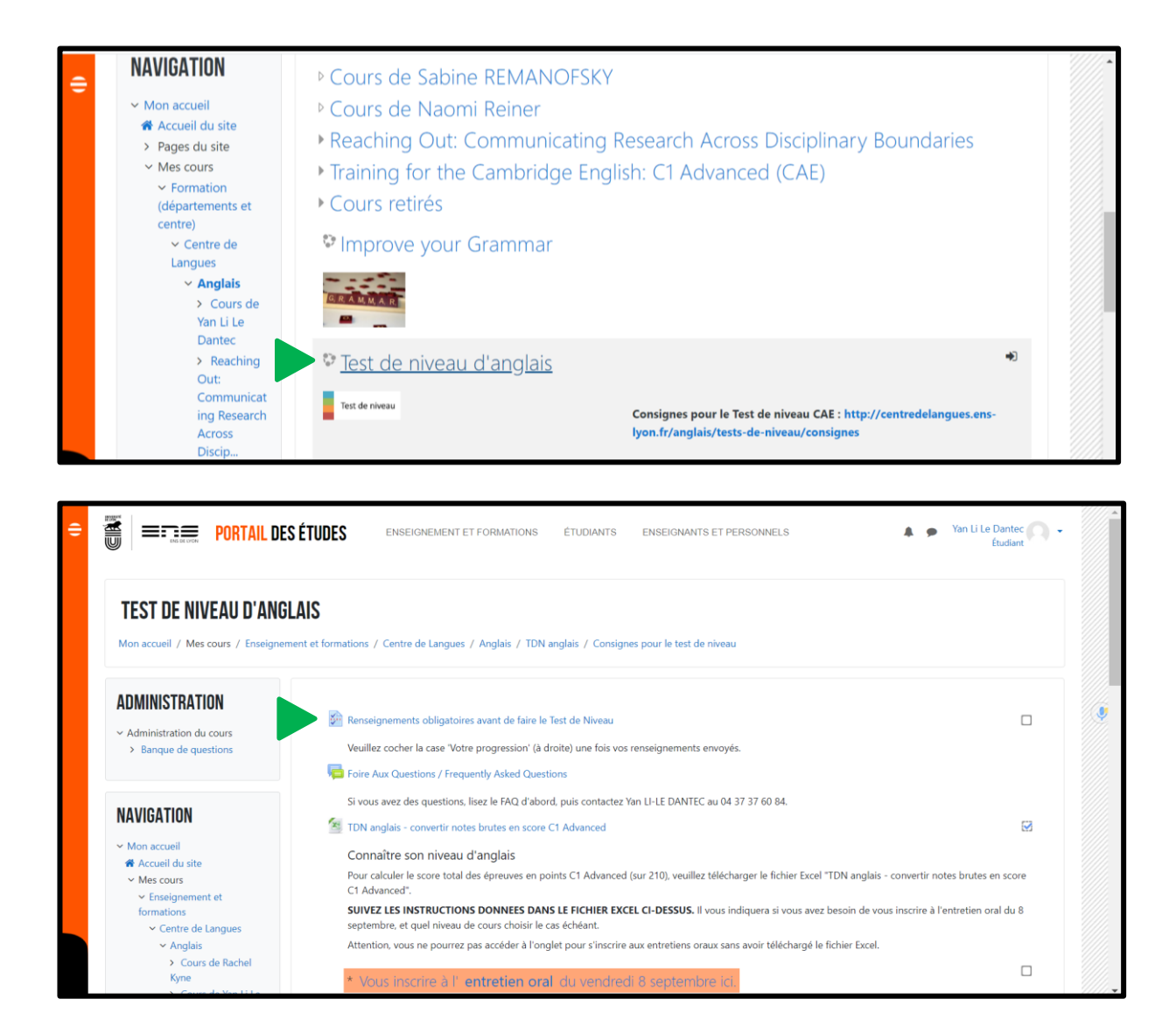

#### **Le 6 septembre, vous pouvez passer les tests d'anglais dans l'onglet « Test de niveau d'anglais »**

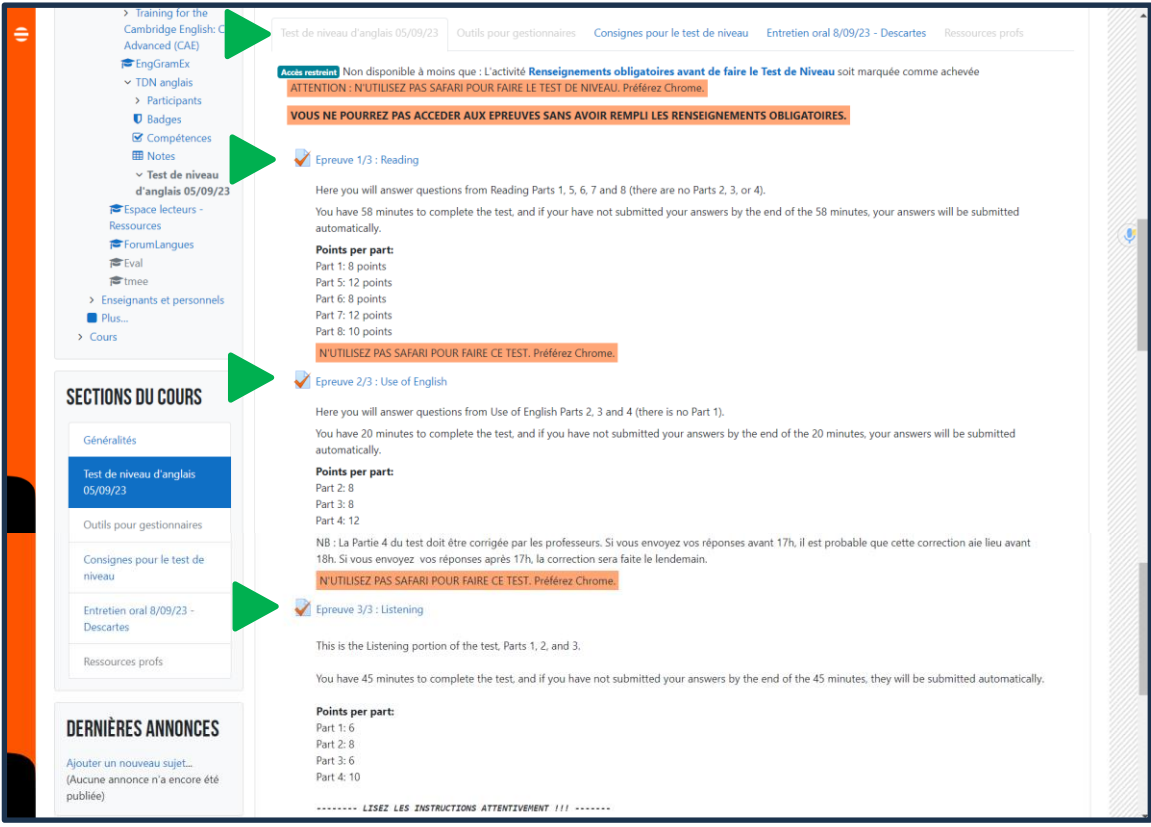

#### **Consignes spéciales pour l'épreuve de Listening**

Dès que vous accédez à l'épreuve de Listening, vous verrez une barre noire avec un bouton blanc en forme de triangle. **Appuyez sur ce bouton IMMEDIATEMENT** pour écouter la bande son. Chaque partie (1, 2 et 3) a son propre enregistrement. Il faudra donc lancer la bande son au début de chaque partie.

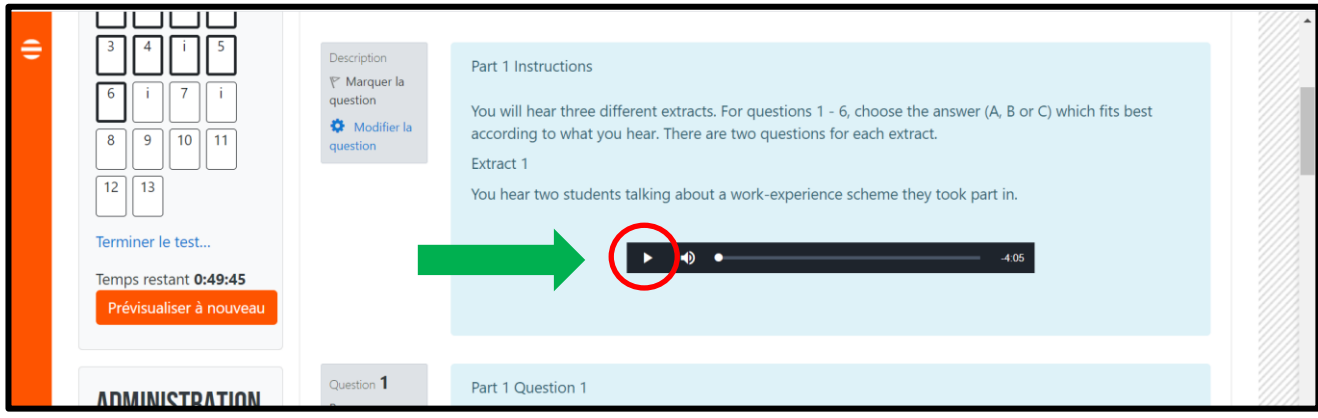

Au total, les bandes son font 4 minutes, 2 minutes 45 secondes, et 2 minutes 40 secondes. Le temps de réponse est inclus dans les bandes son. Vous disposez donc de 10 minutes pour compléter l'épreuve. Si à la fin des 10 minutes, vous n'avez pas envoyé votre tentative, elle sera enregistrée automatiquement et l'épreuve fermera.

**Vérifiez que votre ordinateur et votre navigateur soient ENTIÈREMENT MIS À JOUR avant d'ouvrir l'épreuve**. Nous vous recommandons d'utiliser un navigateur Chrome.

Vous ne devez **en aucun cas** essayer de faire le test avec le site du Portail des études ouvert dans deux navigateurs différents, car vous perdrez toutes vos réponses en essayant de les envoyer à la fin de l'épreuve.